# BANE NOR

### eSAM - http://esam.bim2share.no

#### ✔ Log in using your email address

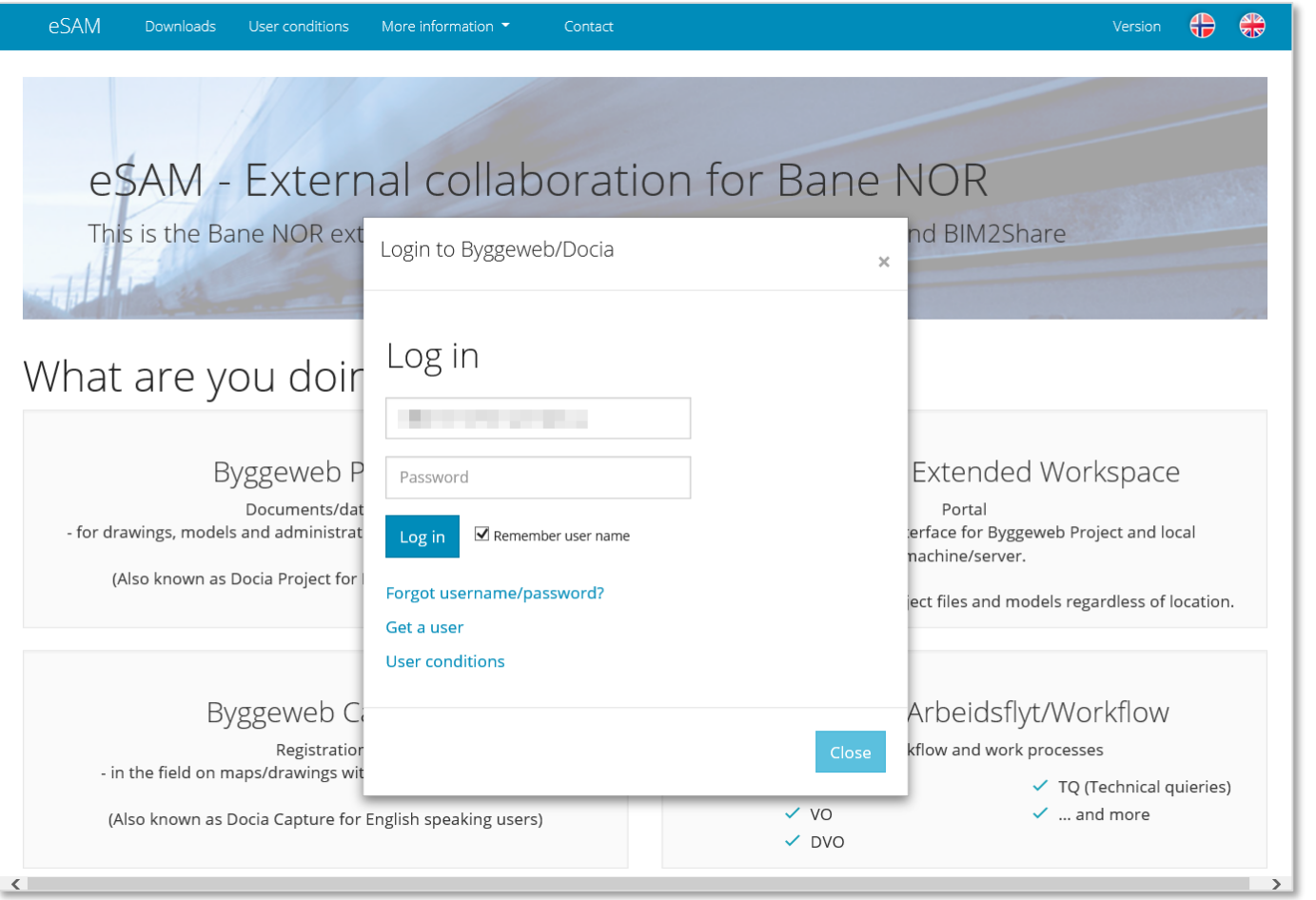

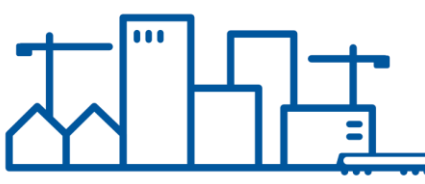

# BANE NOR

### eSAM - http://esam.bim2share.no

#### $\checkmark$  Forgot your password?

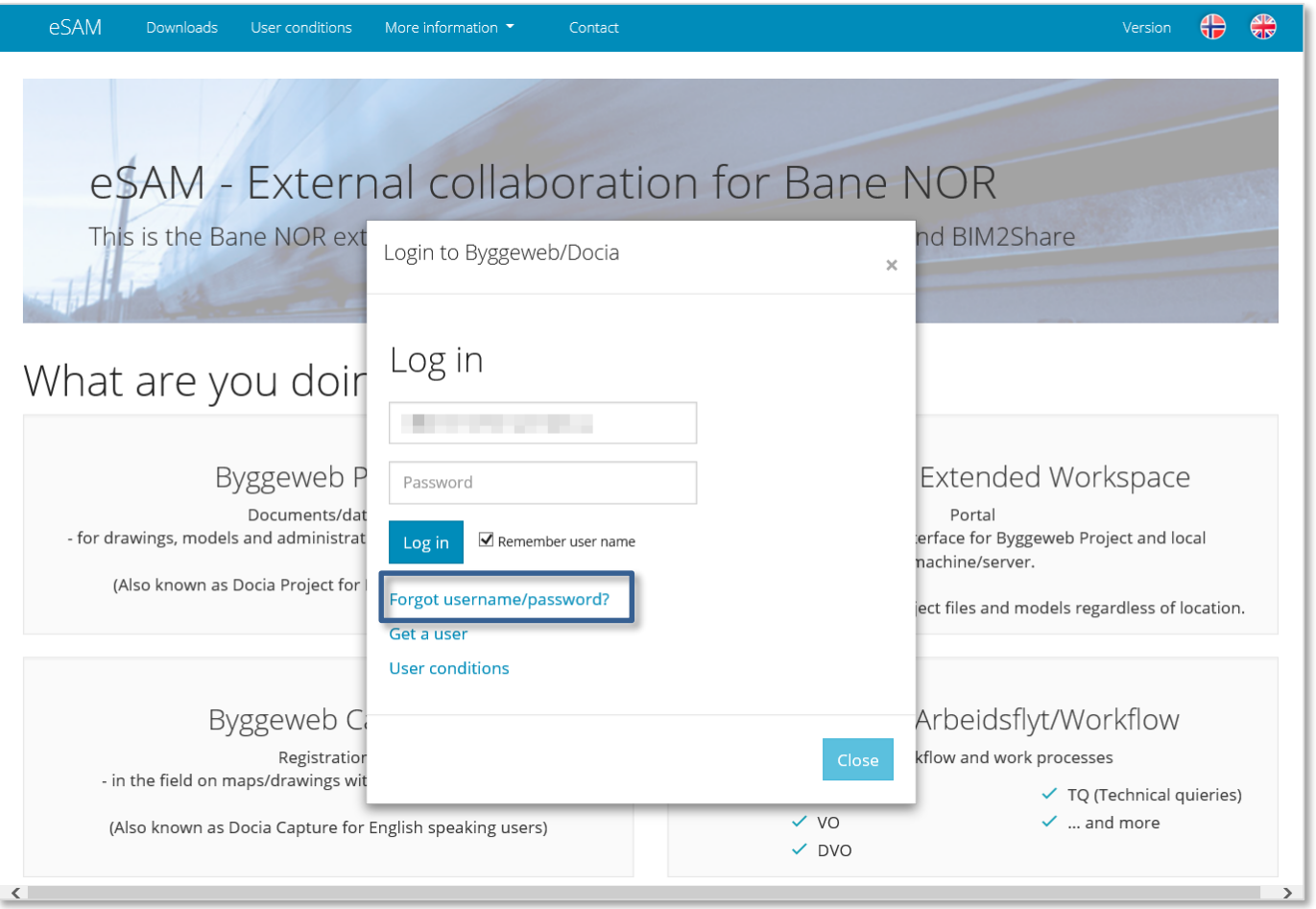

# BANE NOR

## eSAM - http://esam.bim2share.no

- ✓ Enter your email address
- $\checkmark$  Click the «Request new password» button

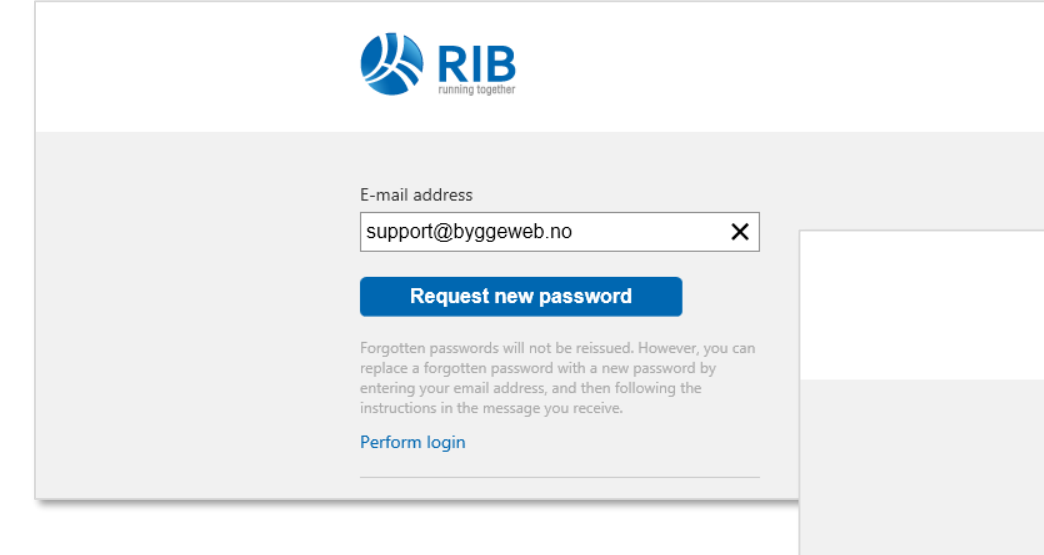

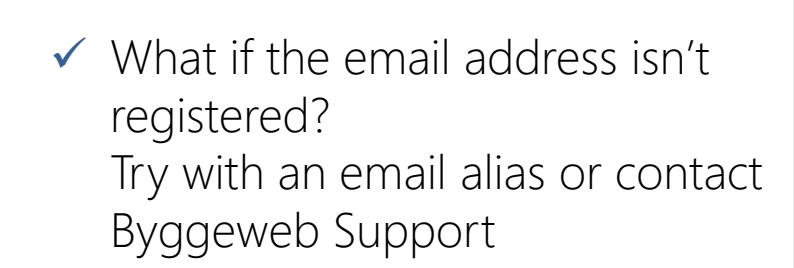

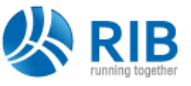

#### **Request sent**

Please wait until you receive the email that allows you to change your password, and then follow the instructions contained in it. The email should arrive shortly (usually within 5 or 10 minutes).

#### support@byggeweb.no

Please check that the receiving address above is correct. If the email is not received, the email address is not registered by DOCIA and therefore cannot be used. For further help, please contact DOCIA by e-mail at info@docia.com or by calling +45 35 245 250. We will need to know your name and the name of your company.

Login

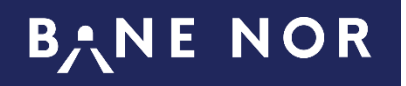

#### eSAM - http://esam.bim2share.no

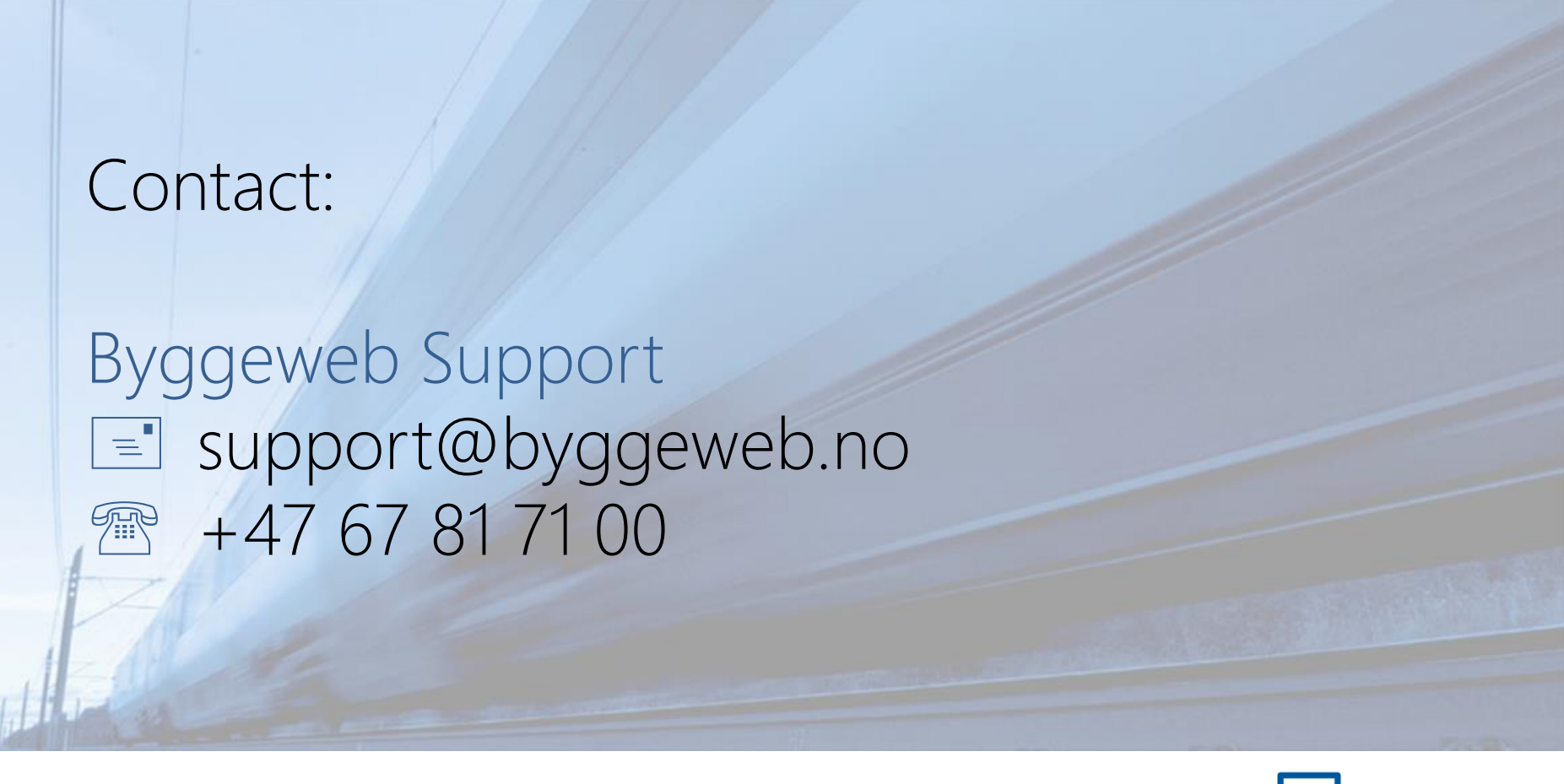

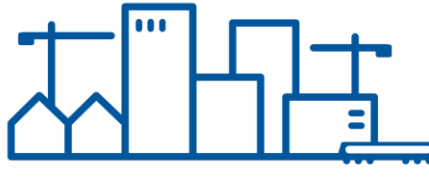